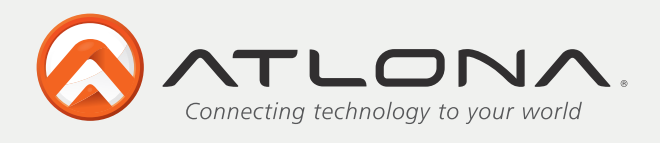

# **Atlona USB to HDMI Converter AT-HDPiX2**

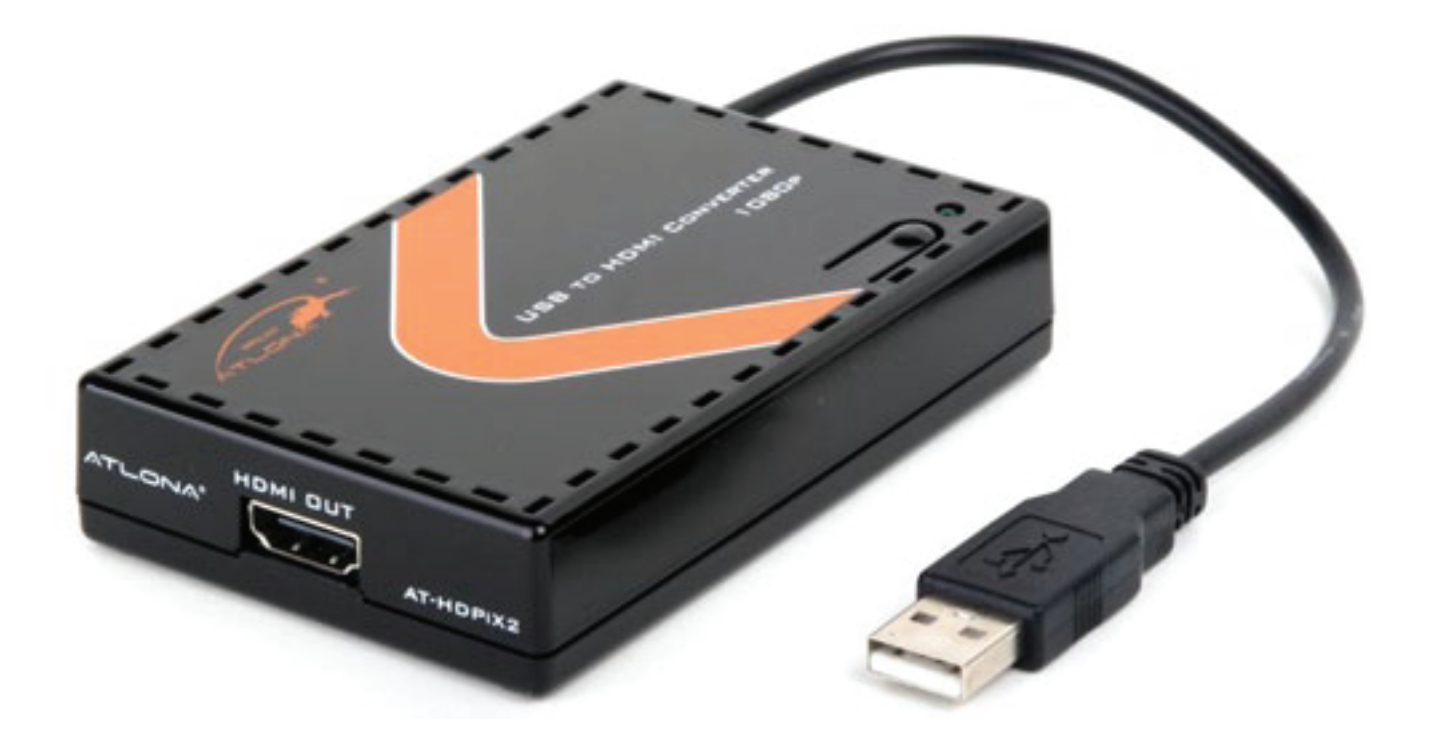

## User Manual

Toll free: 1-877-536-3976 Local: 1-408-962-0515

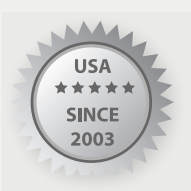

www.atlona.com

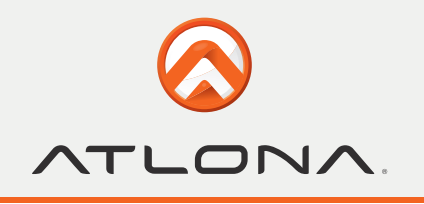

## **TABLE OF CONTENTS**

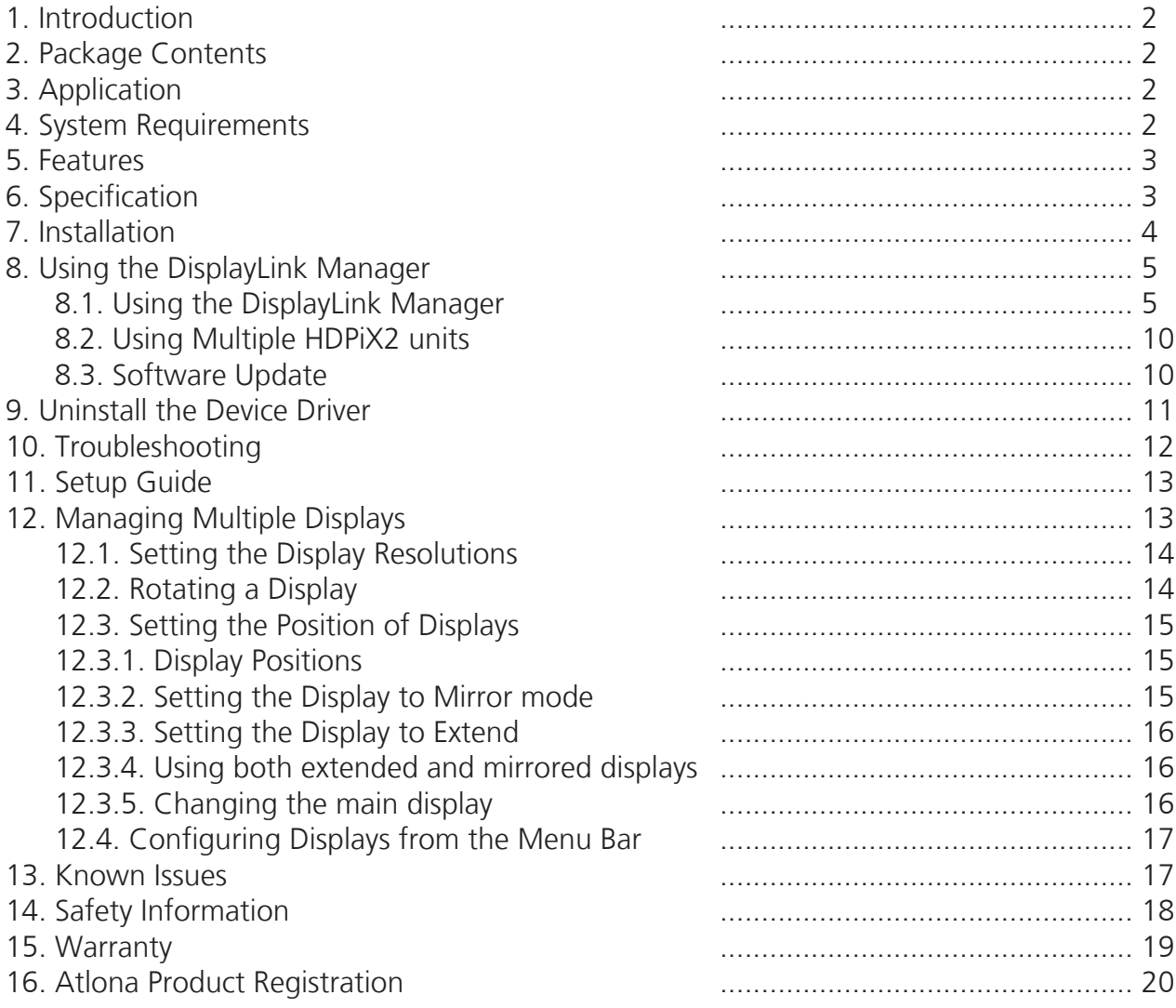

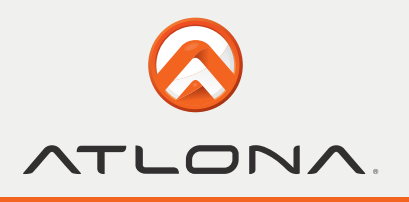

## **INTRODUCTION**

Atlona Technologies presents the all new USB to HDMI adaptor, the AT-HDPiX2. This new solution is designed to add a HDMI port to any computer (Mac or PC) and has limitless applications in both consumer and commercial environments. From digital signage to home theater, the all new HDPiX2 provides a simple solution for viewing content from a computer on any HDTV making it the perfect device for any consumer or commercial application.

Set up is as simple as plug and play; convenient for any user, no matter the level of technical knowledge. Connect up to 6 x AT-HDPiX2 to a PC and up to 4 x AT-HDPiX to a Mac. The HDPiX2 is able to display resolutions up to 1080p or 1600x1200

## **PACKAGE CONTENTS**

- Atlona USB to HDMI Converter device
- **Operation Manual x 1**
- Driver CD x 1 (Mac users, please download drivers from Atlona website www.thehdpix.com/download.html

## **APPLICATION**

The AT-HDPiX2 is a perfect device for viewing content from a computer on any HDTV making it the perfect device for any consumer or commercial applications. HDPiX2 becomes your second video card which allows you to clone another HDTV monitor which will be an identical replication of your laptop screen or desktop. Whatever you do on the computer will display on your main computer as well as on the HDTV you are connecting the HDPiX2 too. Most of our customers are using the HDPiX2 for viewing Youtube, Hulu, downloaded movies, photos, powerpoint presentation and many others. User has no limit on what to display.

## **SYSTEM REQUIREMENTS**

- Operating System: Microsoft Windows XP, Vista (32/64 bit) and Windows 7, Snow Leopard 10.6.2 and 10.6.3, Leopard 10.5.8, Tiger 10.4.11 (new support is added monthly. Please check DisplayLink.com for updates)
- Processor: Pentium 4 2.4GHz or above
- 512MB RAM or above
- Available USB 2.0 port
- 30Mb of available disk space

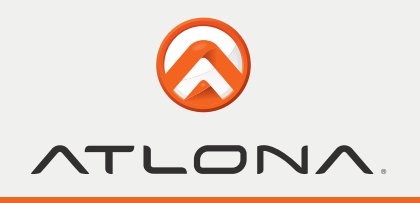

## **FEATURES**

- Plug & play. Installs in seconds.
- Easily connect up to 6 (Windows OS)/ 4 (Mac OS) monitors to one PC through USB 2.0.
- Offers Great quality video and Audio though HDMI output.
- Supports resolution up to 1080p or 1600x1200
- **Bundled Software:**
- Supports Extended and Mirror Functions
- Supports screen resolution and color quality adjustment in extended mode.
- Allows you to rotate the screen on the add-on monitor by 90, 180 or 270 degrees
- Supports online update automatically.
- Compatible with Windows XP and Vista (32/64bit)and Window 7, Snow Leopard 10.6.2 and 10.6.3, Leopard 10.5.8, Tiger 10.4.11 (new support is added monthly. Please check DisplayLink.com for updates)
- Completely new architecture to support Vista Aero (32/64bit).
- Supports all Intel Macs.
- No external power supply needed (power is supplied from the PC through USB connection).

## **SPECIFICATIONS**

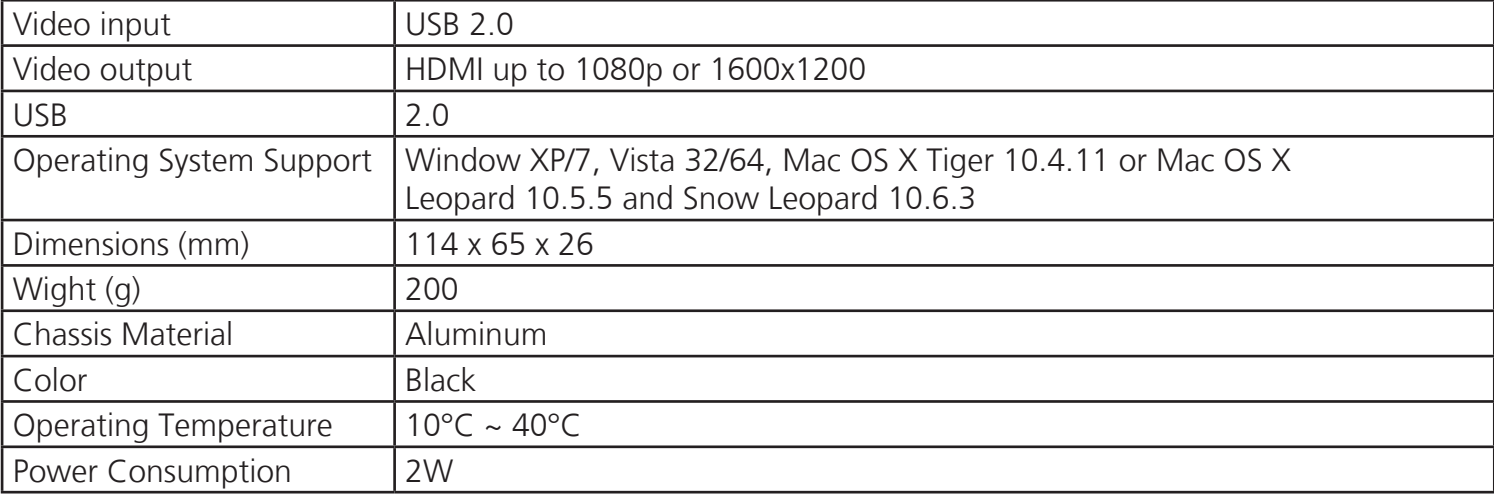

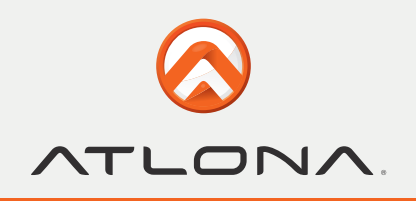

## **INSTALLATION**

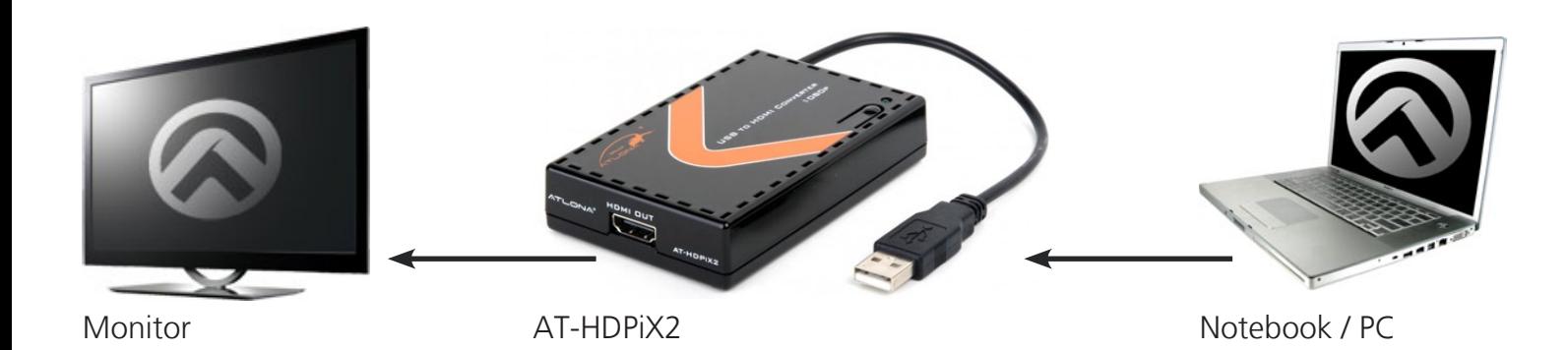

**1. Step 1:** Insert the provided CD , then execute the Setup.exe file and select your language to install. If you don't have a CD, please download drivers from: http://www.displaylink.com/support/downloads.php

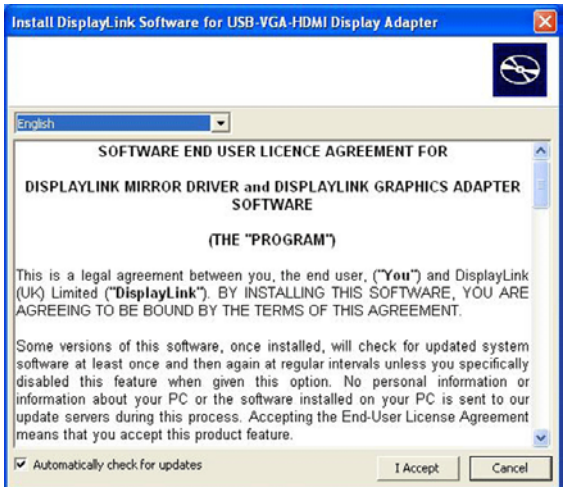

- **2. Step 2:** Connect the unit to an USB 2.0 port of your computer.
- **3. Step 3:** Use the supplied HDMI cable to connect your monitor or projector that supports HDMI.
- **4. Step 4:** Switching EDID, the defaulting setting is on ON and the device will detect TV's EDID. Leave as it is when the display is propertly. Switching from ON to OFF inputsource PC must be reboot in order for the device to use the built-in EDID. However, from OFF to ON the reboot is not necessary.

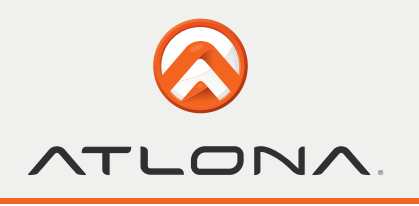

## **USING THE DISPLAYLINK MANAGER**

#### **8.1. Using the DisplayLink Manager**

After the driver is installed, a utility (DisplayLink Manager) will automatically appear in the system tray. The utility allows you to quickly change the settings and resolution for DisplayLink Manager. Right clicking the icon will bring out the context menu.

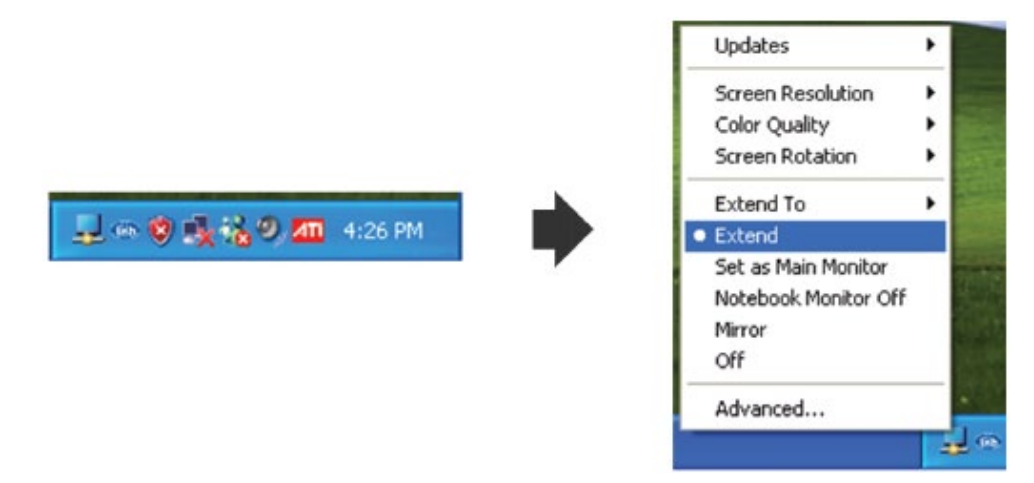

**Screen Resolution:** Select the screen resolution (available only in extended mode).

NOTE: When display has build-in native EDID the screen will show the display's resolution, if no EDID the screen have the follow resolution.

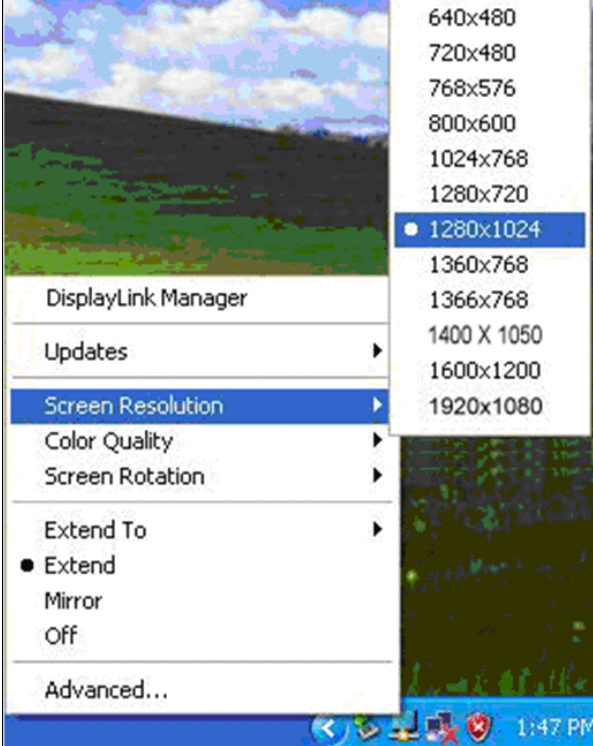

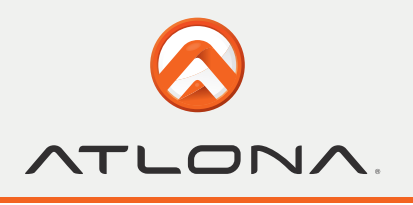

**Color Quality:** Select the screen color quality (available only in extended mode).

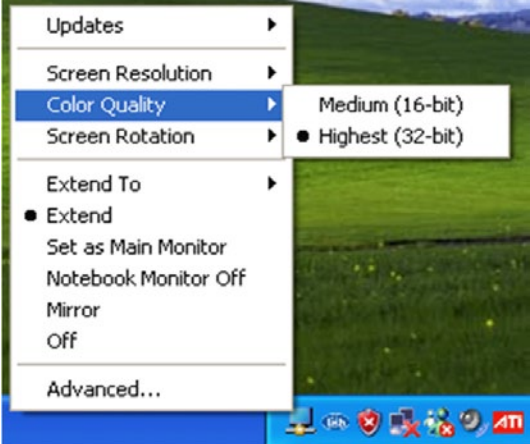

**Screen Rotation:** Rotate the screen on the additional monitor by 90, 180 or 270 degrees.

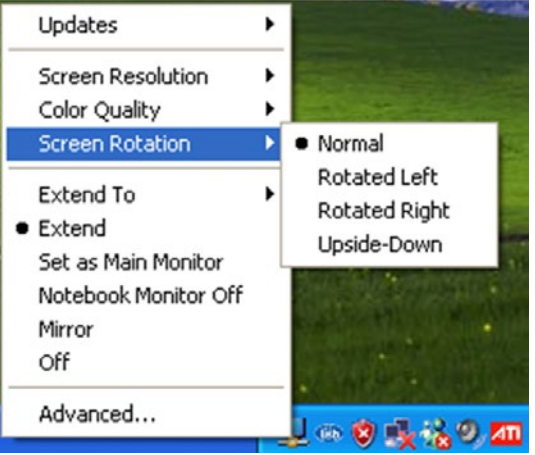

**Extend to:** Reposition the extended screen to the top, bottom, left or right of the primary display.

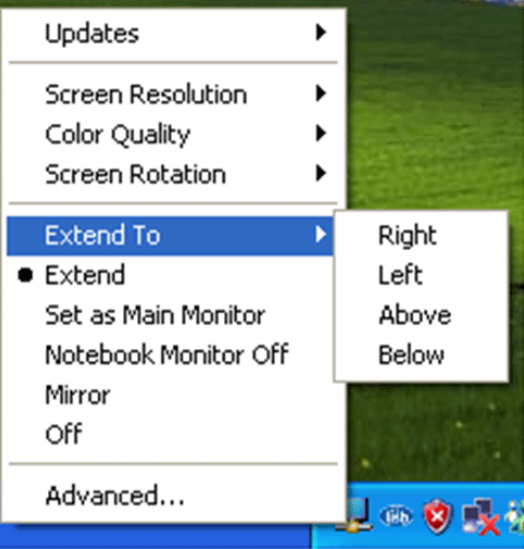

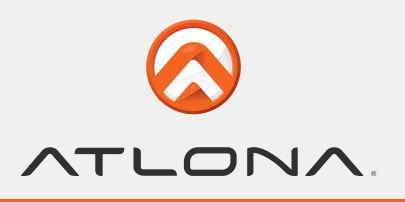

**Extend:** Set the DisplayLink Manager to Extended mode.

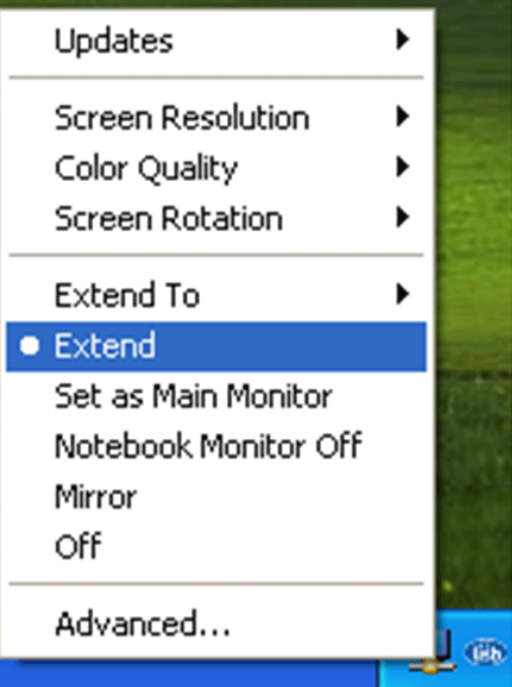

**Set as Main Monitor:** Set the monitor to be the main monitor.

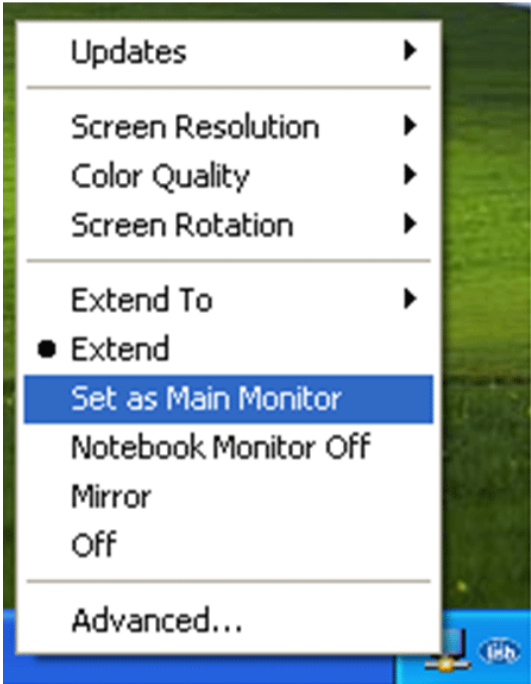

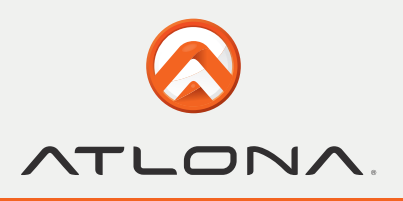

**Notebook Monitor off:** Set the PC/notebook's monitor off.

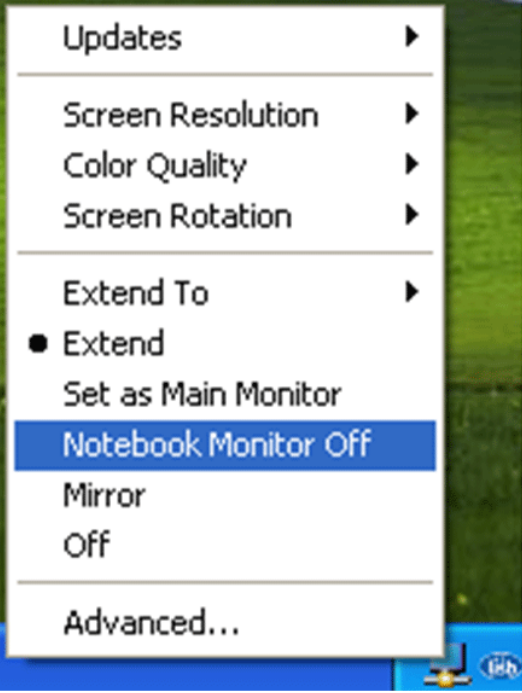

**Mirror:** Set the DisplayLink Manager to Mirror mode. You can see the same desktop image on the additional monitor.

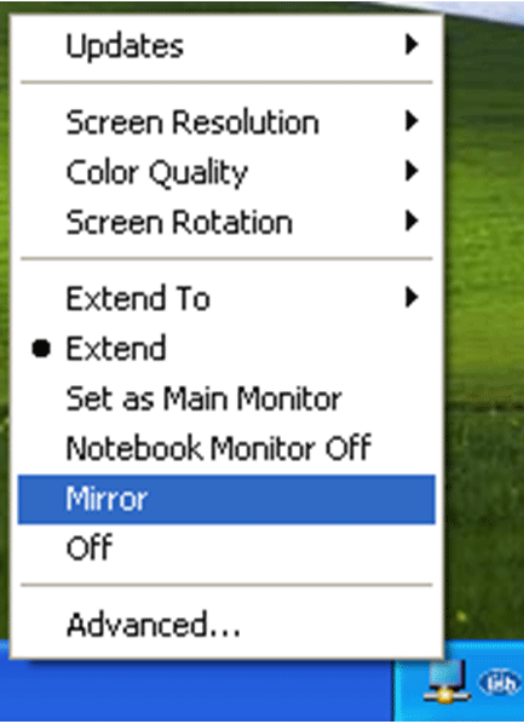

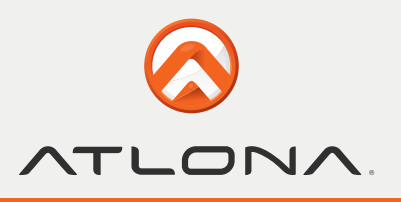

**Off:** Disable the HDPiX2 Manager on the system.

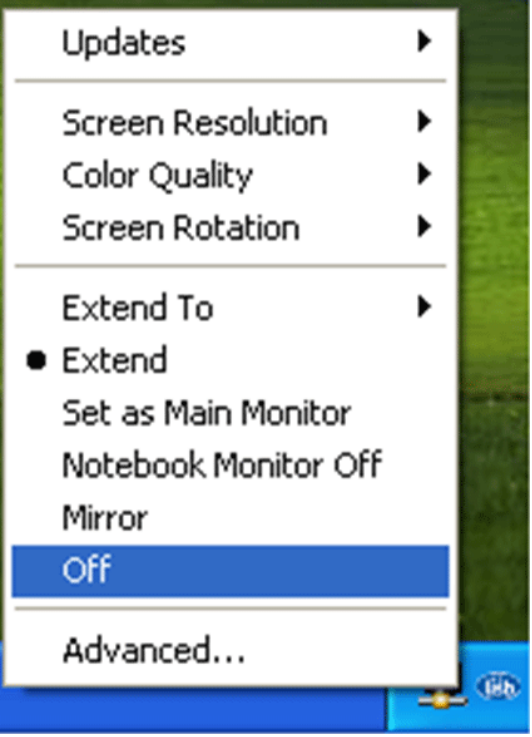

**Advanced:** Directly access the **Display Properties**. You can also adjust the resolution, color quality, position and refresh rate via the **Display Properties.**

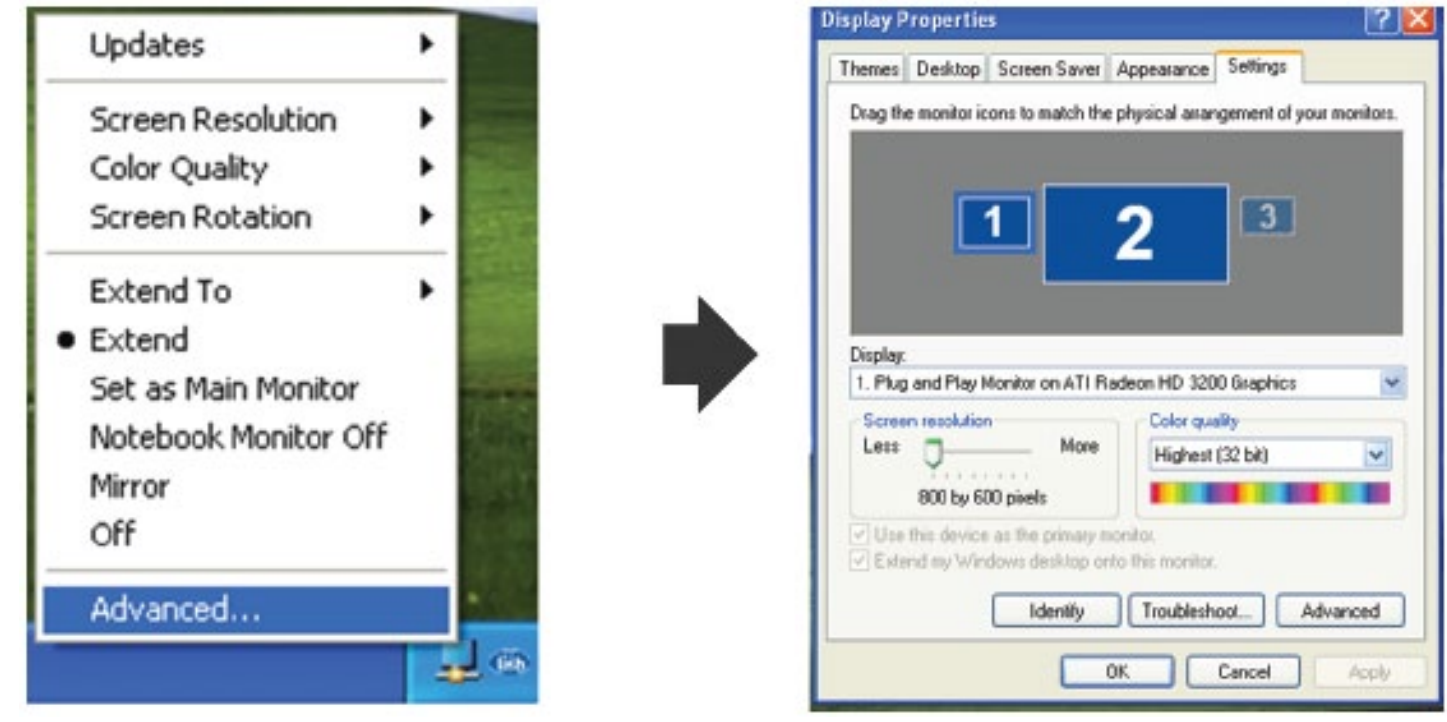

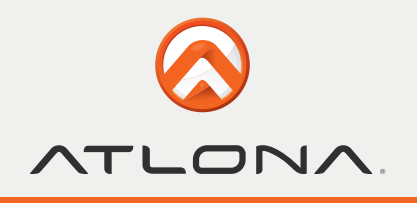

## **INTRODUCTION**

#### **8.2. Using Multiple HDPiX2 units**

You don't need need to install driver again as long as you has completed above process of driver installation in advance. It will automatically define the ID.

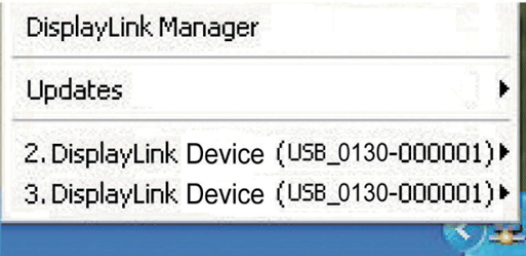

NOTE: When connecting more than one HDPiX2 to a computer, a system with higher CPU performance is recommend.

#### **8.3. Software Update (THIS STEP IS RECOMMENDED AS IT SOLVES A LOT OF ISSUES)**

Click the Updates -> Check Now…, and it will check and download the latest fi immediately.. NOTE: Confirm that your computer is already connected to the network.

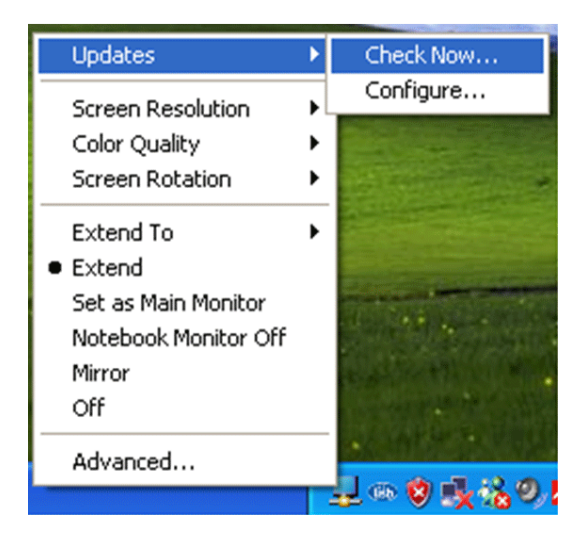

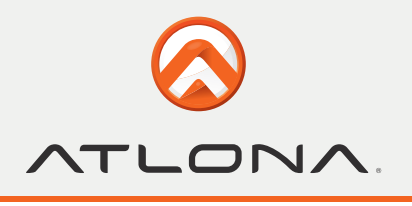

**Automatic Update: Click the Updates -> Configure**… , the **Updates Options** window will appear as shown below. You can set the update method and frequency in the windows.

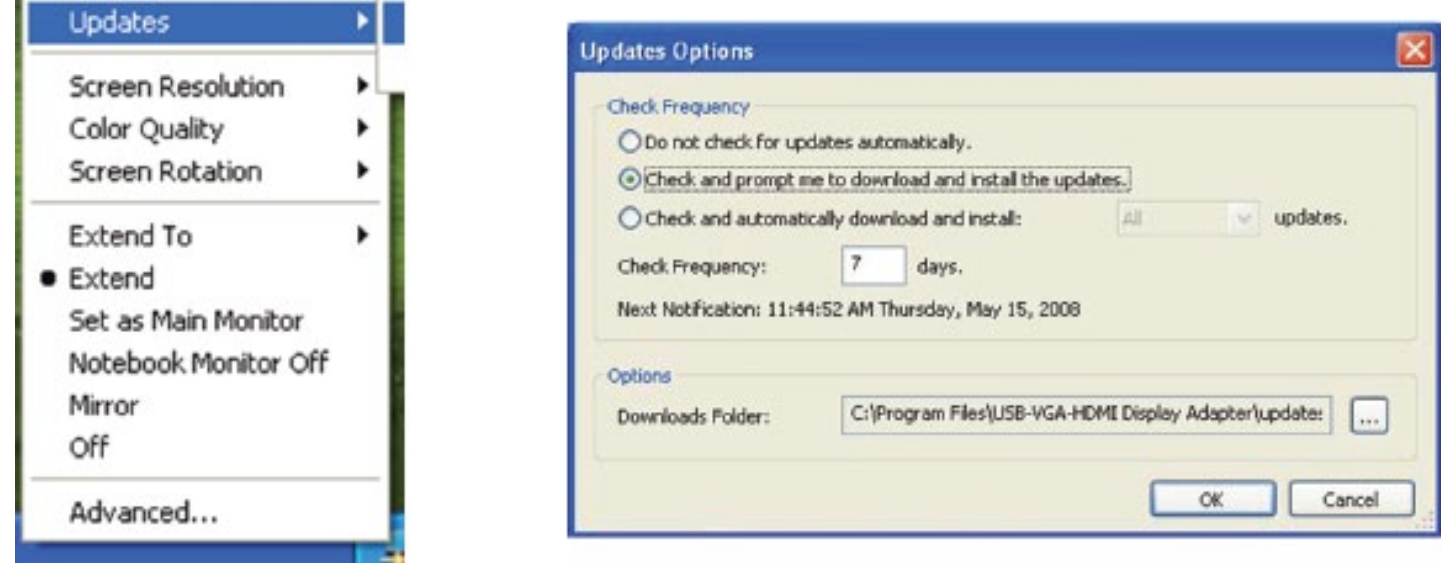

## **UNINSTALL THE DEVICE DRIVER**

Follow the steps below to uninstall the driver of the Multi View.

**Step 1:** Open the Control Panel: Start -> Control Panel -> Add or Remove Programs.

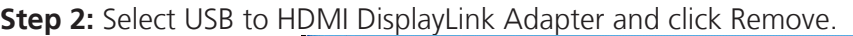

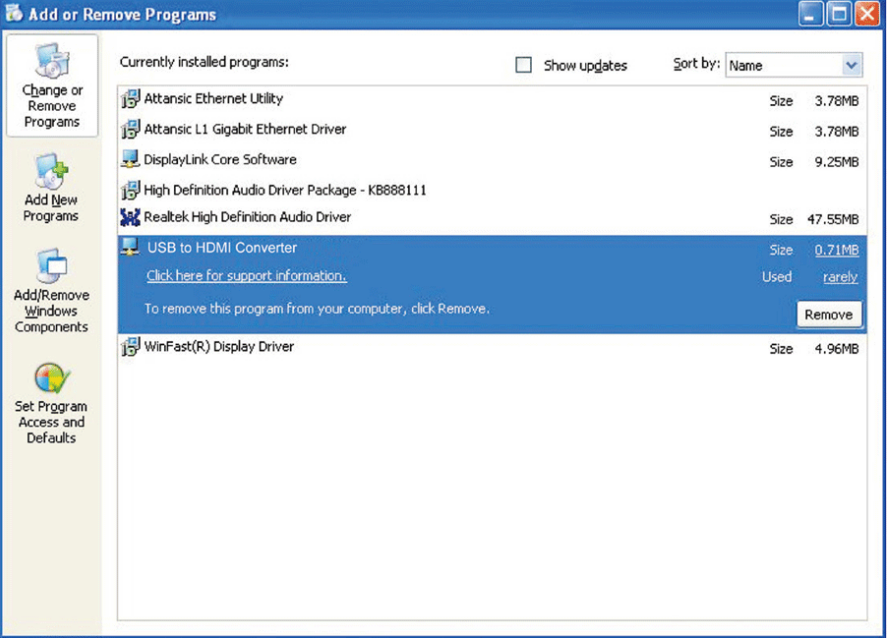

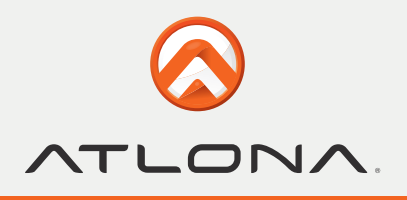

**Step 3:** Click Yes to confirm the removal.

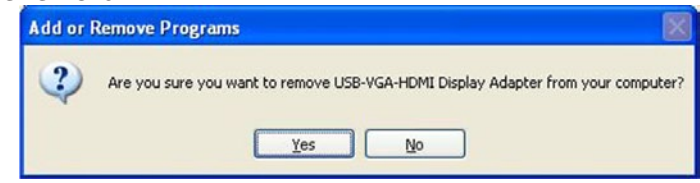

**Step 4:** Click Yes to restart your computer.

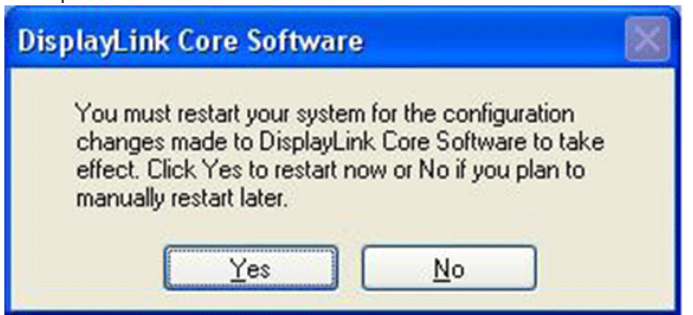

## **TROUBLESHOOTING**

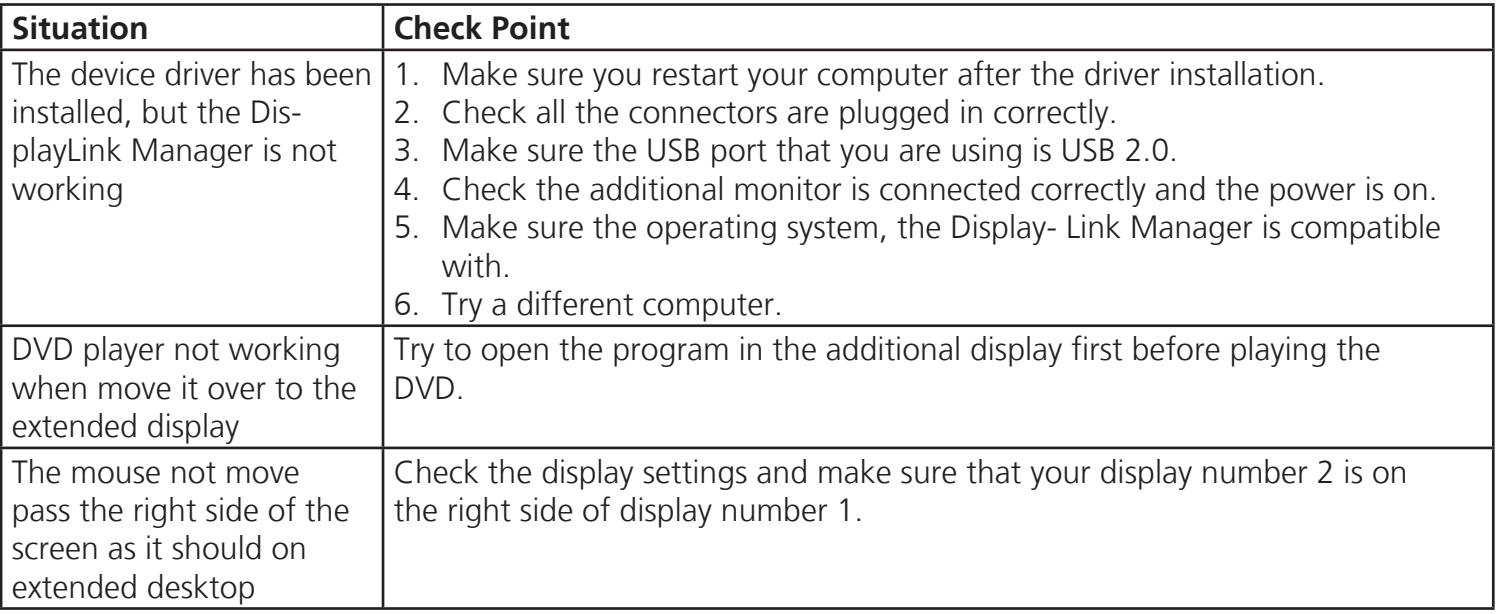

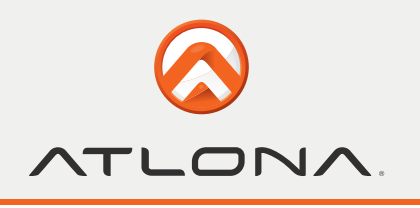

## **SETUP GUIDE**

The latest version of this software can be obtained from: www.displaylink.com/mac

#### **Installing/Uninstalling the DisplayLink Driver**

To run the DisplayLink Installer, double-click the DisplayLink Installer image: this will mount the DisplayLink installer.<br>  $\overline{O}$ 

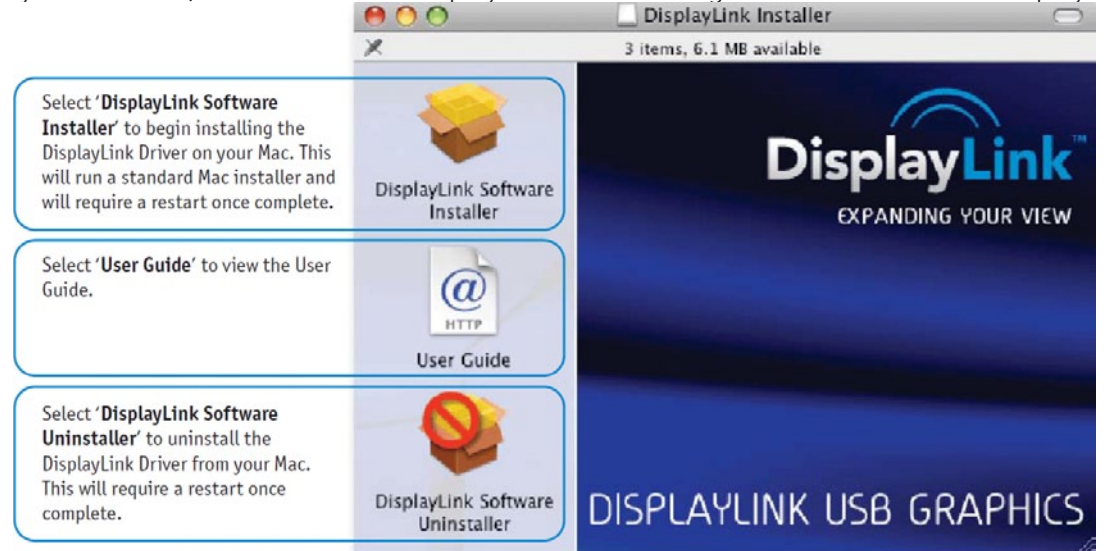

## **MANAGING MULTIPLE DISPLAYS**

When attaching a display that the software has not seen before, the display will default to being extended to the right of the main display.

To configure the settings for each of your USB attached displays, select 'Displays' from the 'System Preferences' menu. This will open a 'Display Preferences' window on each of your attached displays allowing you to configure each display as required. It is possible to use the 'Gather Windows' button to bring all the 'Display Preferences' windows onto the main display.

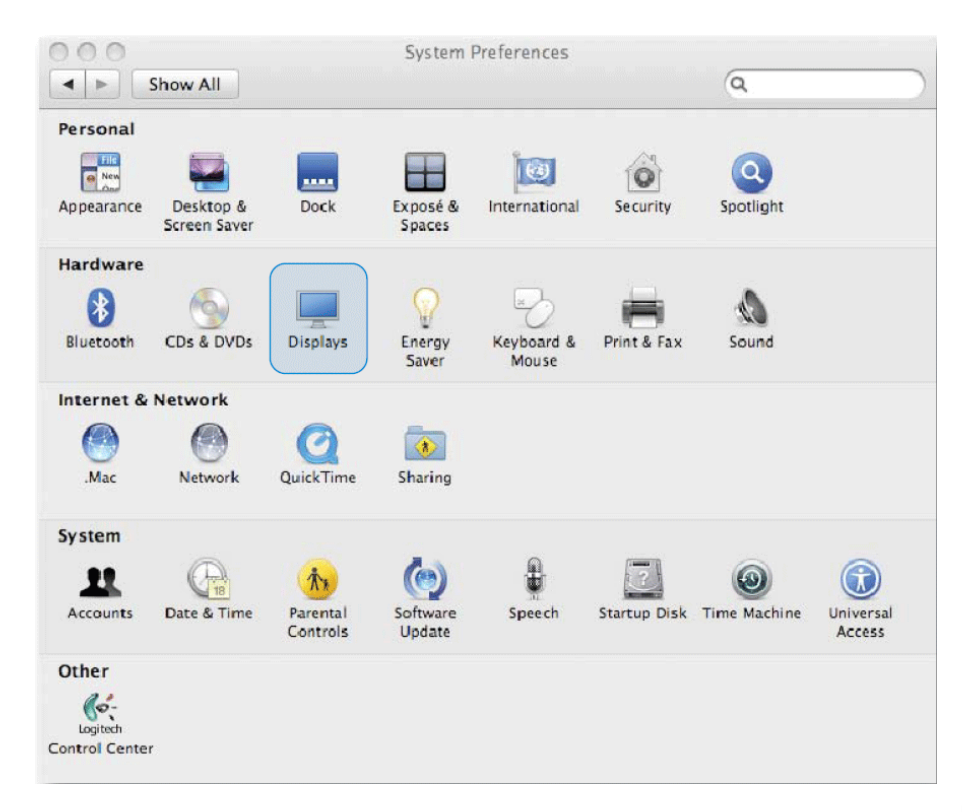

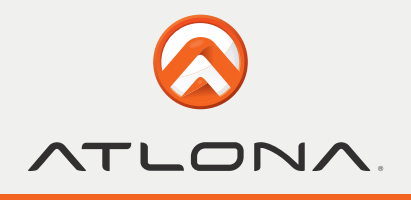

#### **12.1. Setting the Display Resolutions**

To change the display's resolution, select an available resolution from the Display Preferences window of the display you wish to change:

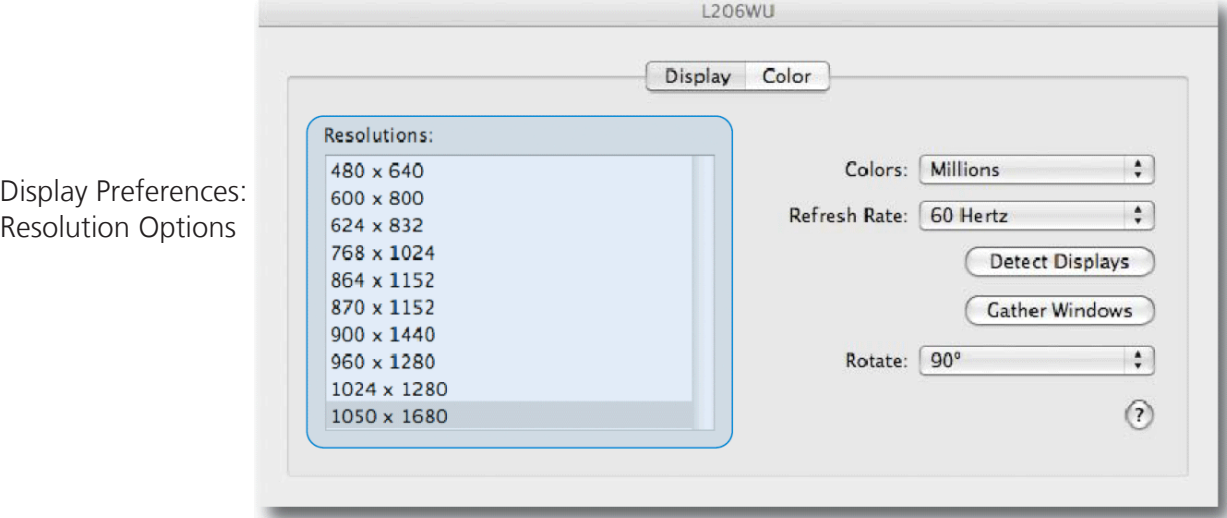

The resolutions available depend on both the DisplayLink enabled product and the capabilities of the connected display.

#### **12.2. Rotating a Display**

If you wish to rotate your display, you can configure the orientation using the 'Rotate' drop down. Select the appropriate angle of rotation to match your display's set up:

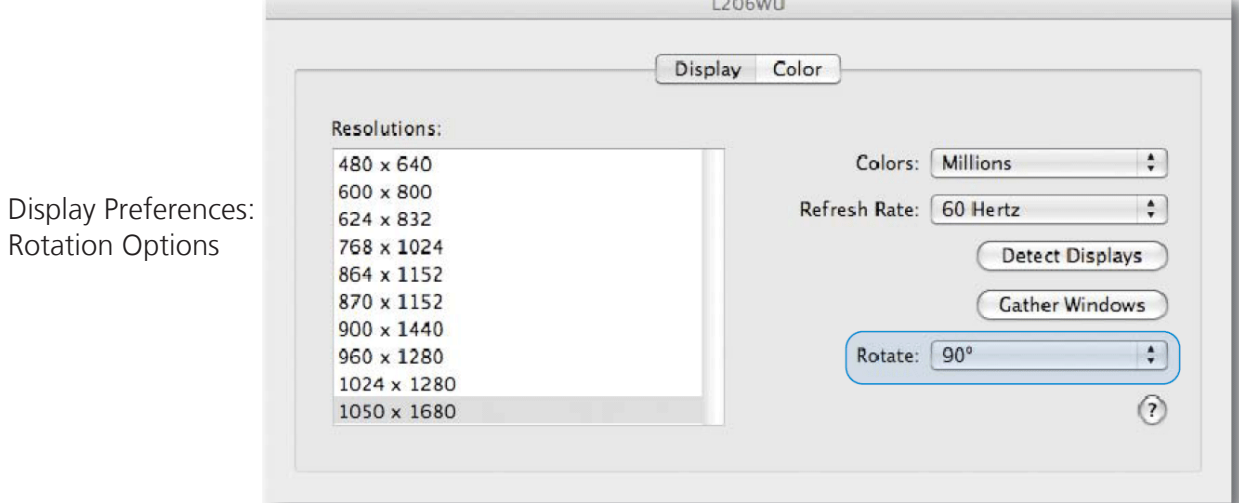

Each time the user rotates, any settings made to the mode, resolution, frequency or depth are remembered the next time the user switches back to that angle of rotation.

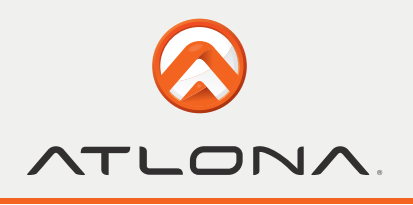

## **FEATURES**

#### **12.3. Setting the Position of Displays**

If your computer is connected to more than two displays, you can specify that some are mirrored displays and others show the extended desktop.

A mirrored display shows the same content as the main display whereas an extended display will be an extension to your existing desktop.

You can arrange your displays so that they match the physical layout of your displays by selecting the 'Arrangement' pane within Display Preferences. This ensures that you can easily navigate between all connected displays.

#### **12.3.1. Display Positions**

Display Preferences: Moving Display Positions

To move the position of a display, click and hold the display you wish to move then drag it to the desired position. The display will be highlighted with a red border whilst you are moving the display to its new position.

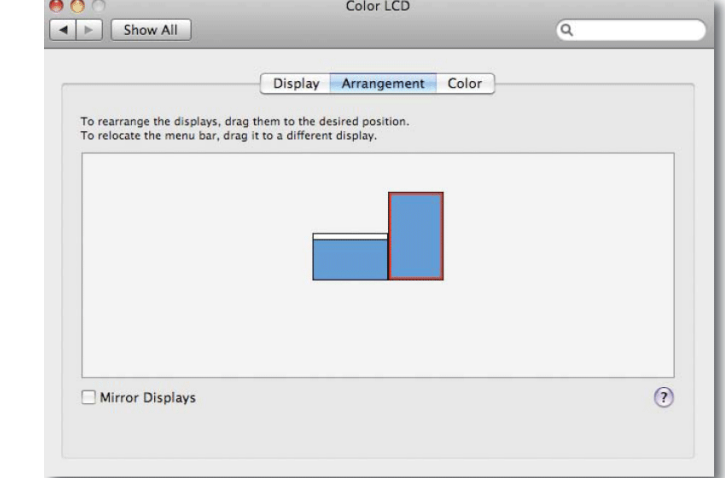

**12.3.2. Setting the Display to Mirror mode**

When in Mirror mode, additional displays will display what is being shown on the primary display. Checking the "Mirror Display" on the 'Arrangement' pane enables this feature.

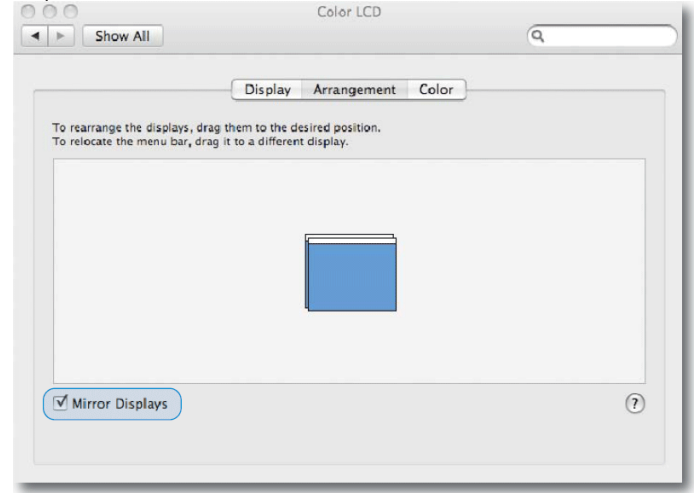

Display Preferences: Displays set to Mirror

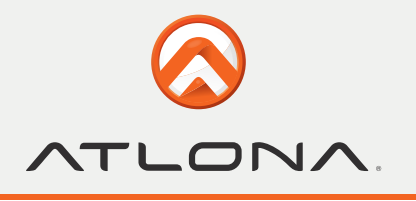

#### **12.3.3. Setting the Display to Extend**

To extend connected displays, make sure that the "Mirror Display" on the 'Arrangement' pane is unchecked.

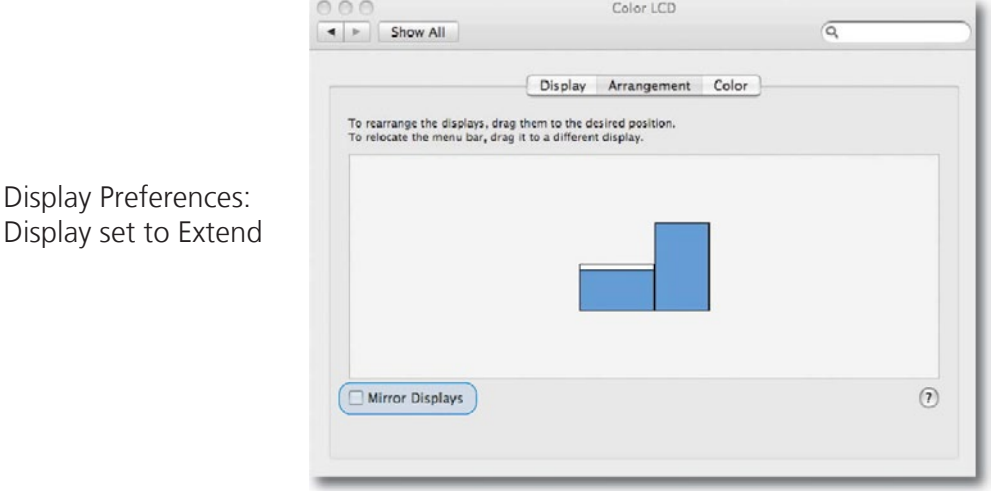

#### **12.3.4. Using both extended and mirrored displays**

To work with both extended and mirrored displays, turn off mirroring then in the Arrangement pane press and hold 'cmd' and 'alt' and drag and drop the display you wish to mirror over the primary display. Repeat this with each display you wish to mirror, those untouched will remain extending.

#### **12.3.5. Changing the main display**

You can change which is the main display by moving the Menu Bar between displays. Changing the main display affects where new windows appear and the position of the Dock.

The 'Menu Bar' can be moved so that it is shown on an alternative display. Clicking the white menu bar and dragging it to the desired display will perform this action.

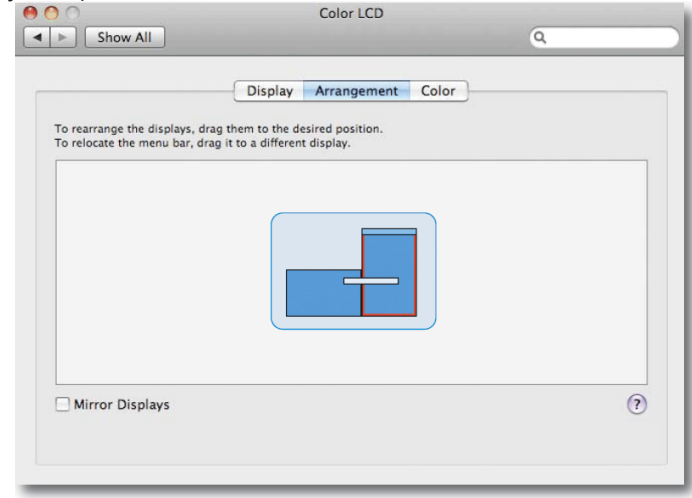

Display Preferences: Moving Menu Bar

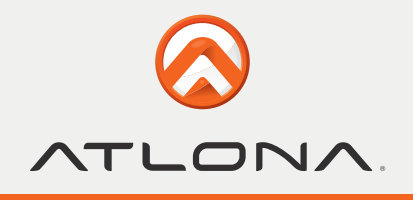

#### **12.4. Configuring Displays from the Menu Bar**

If you have checked the "Show displays in menu bar" in Display Preferences then you can configure displays by clicking the display icon in the menu bar. This will show a menu similar to the following:

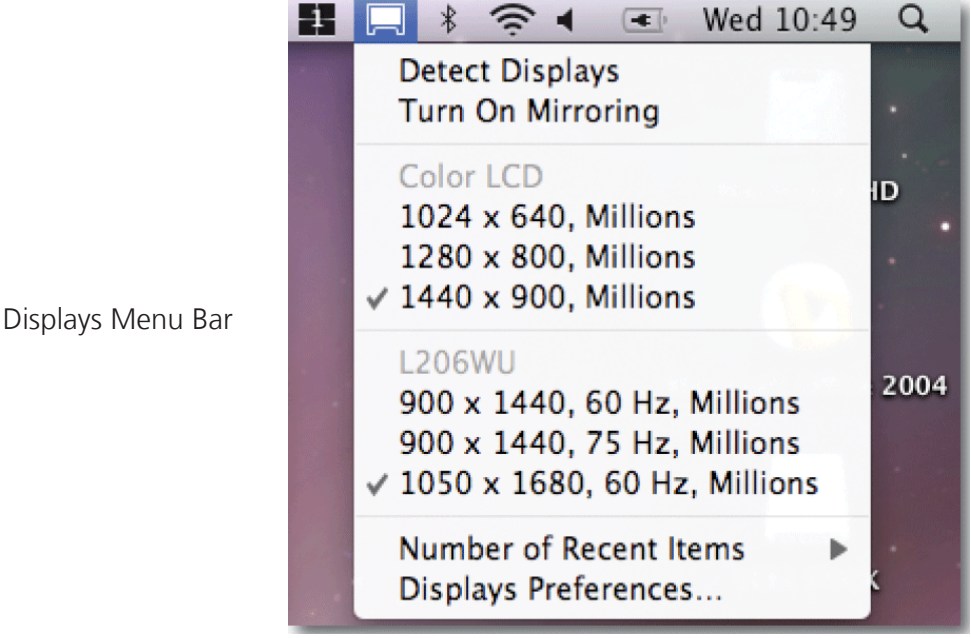

This menu allows you to perform the following actions:

- Detect all displays connected to the Mac.
- Turn display mirroring on/off
- Set the resolution of both the primary display, and the additional display(s), by selecting one of the recently used resolutions.
- Configure how many 'recent resolutions' should be shown in this menu.
- Open 'Display Preferences'.

## **FEATURES**

This release does not support OpenGL acceleration (3D hardware acceleration) so therefore applications and features that require OpenGL, Quartz Extreme, Quartz Composer and other framework based on OpenGL will not be fully supported.

Examples of such features are Keynote Presentations, iPhoto Slideshows and iMovie. The most up to date information about known issues and FAQs can be found at: **www.displaylink.com/mac**

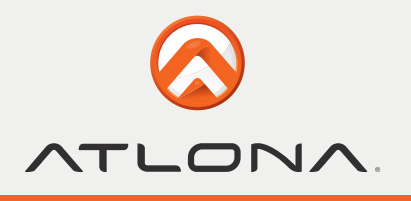

## **SAFETY INFORMATION**

**Safeguards** 

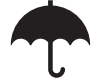

To reduce the risk of electric shock, do not expose this product to rain or moisture

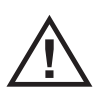

If the wall plug does not fit into your local power socket, hire an electrician to replace your obsolete socket.

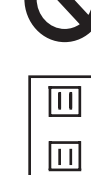

K

Do not modify the wall plug. Doing so will void the warranty and safety features.

This equipment should be installed near the socket outlet and the device should be easily accessible in the case it requires disconnection.

**Precautions** 

FCC regulations state that any unauthorized changes or modifications to this equipment, not expressly approved by the manufacturer, could void the user's authority to operate this equipment.

Operate this product using only the included external power supply. Use of other power supplies could impair performance, damage the product, or cause fires.

In the event of an electrostatic discharge this device may automatically turn off. If this occurs, unplug the device and plug it back in.

Protect and route power cords so they will not be stepped on or pinched by anything placed on or against them. Be especially careful of plug-ins or cord exit points from this product.

Avoid excessive humidity, sudden temperature changes or temperature extremes.

Keep this product away from wet locations such as bathtubs, sinks, laundries, wet basements, fish tanks, and swimming pools.

Use only accessories recommended by Atlona to avoid fire, shock, or other hazards.

Unplug the product before cleaning. Use a damp cloth for cleaning and not cleaning fluid or aerosols. Such products could enter the unit and cause damage, fire, or electric shock. Some substances may also mar the finish of the product.

Never open, remove unit panels, or make any adjustments not described in this manual. Attempting to do so could expose you to dangerous electrical shock or other hazards. It may also cause damage to your AT-HDPiX2. Opening the product will void the warranty.

Do not attempt to service the unit. Disconnect the product and contact your authorized Atlona reseller or contact Atlona directly.

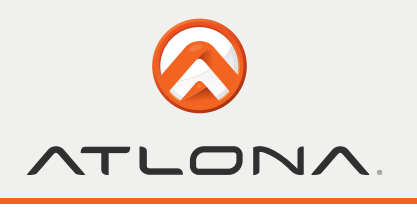

## **WARRANTY**

#### **Limited Warranty**

Atlona Technologies warrants that (a) its products (the AT-HDPiX2) will perform substantially in accordance with the accompanying written materials for a period of 3 years from the date of receipt and (b) that the product will be free from defects in materials and workmanship under normal use and service for a period of 3 years. In the event applicable law imposes any implied warranties, the implied warranty period is limited to 3 years from the date of receipt. Some jurisdictions do not allow such limitations on duration of an implied warranty, so the above limitation may not apply to customers that fall within those areas.

#### **Customer Remedies**

Atlona Technologies' and its suppliers' entire liability and Customer's exclusive remedy shall be, at Atlona Technologies' decision, either return of the price paid for the product, repair, or replacement of the product that does not meet this Limited Warranty and which is returned to Atlona Technologies with a copy of the Customer's receipt. This Limited Warranty is void if failure of the product has resulted from accident, abuse, misapplication, or natural occurrence. In example but not limited to: power surges (electrical storms, local power outage), dropping the product (or items on the product), contact with fluids, and physical misconduct (i.e. kicking or punching). Any replacement product will be warranted for the remainder of the original warranty period.

#### **No other warranties**

To the maximum extent permitted by applicable law, Atlona Technologies and its suppliers disclaim all other warranties, either expressed or implied, including, but not limited to, implied warranties of merchantability and fitness for a particular purpose, with regard to the product and any related written materials. This Limited Warranty gives customer specific legal rights. Customers may have other rights depending on the jurisdiction.

#### **No liability for damages**

To the maximum extent permitted by applicable law, in no event shall Atlona Technologies or its suppliers be liable for any damages arising out of the use of or inability to use this product, even if Atlona Technologies has been advised of the possibility of such damages. Such damages include but are not limited to: special, incidental, consequential, or indirect damages for personal injury, loss of business profits, business interruption, loss of business information, or any other pecuniary loss. Atlona Technologies' and its suppliers' entire liability under any provision of this agreement shall be limited to the amount actually paid by you for the product. Some Jurisdictions do not allow the exclusion or limitation of liability for consequential or incidental damage. The above limitations may not apply to you in such jurisdictional cases.

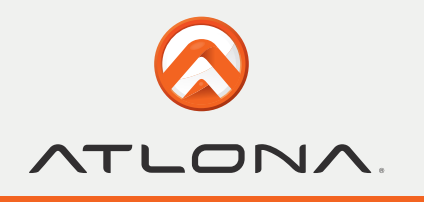

## **ATLONA PRODUCT REGISTRATION**

Thank you for purchasing this Atlona product. - We hope you enjoy it and will take an extra few moments to register your new purchase.

Registration creates an ownership record if your product is lost or stolen and helps ensure you'll receive notification of performance issues and firmware updates.

At Atlona, we respect and protect your privacy, assuring you that your registration information is completely secure. Atlona product registration is completely voluntary and failure to register will not diminish your limited warranty rights.

**To register go to:** http://www.atlona.com/registration